# **Chapter 12 Multiple Regression and Model Building**

## **Model Building: Quadratic and Other Higher Order Models**

## **Example 12.7 Analyzing a Quadratic Model: Predicting Electrical Usage**

**Problem**: In all-electric homes, the amount of electricity expended is of interest to consumers, builders and groups involved with energy conservation. Suppose we wish to investigate the monthly electric usage y in all-electric homes. Moreover, suppose we think that monthly electrical usage in all-electric homes is related to the size of the home by a quadratic equation. To fit the model, the values of y and x are collected for 15 homes during a particular month. The data are shown in Table 12 – 1.

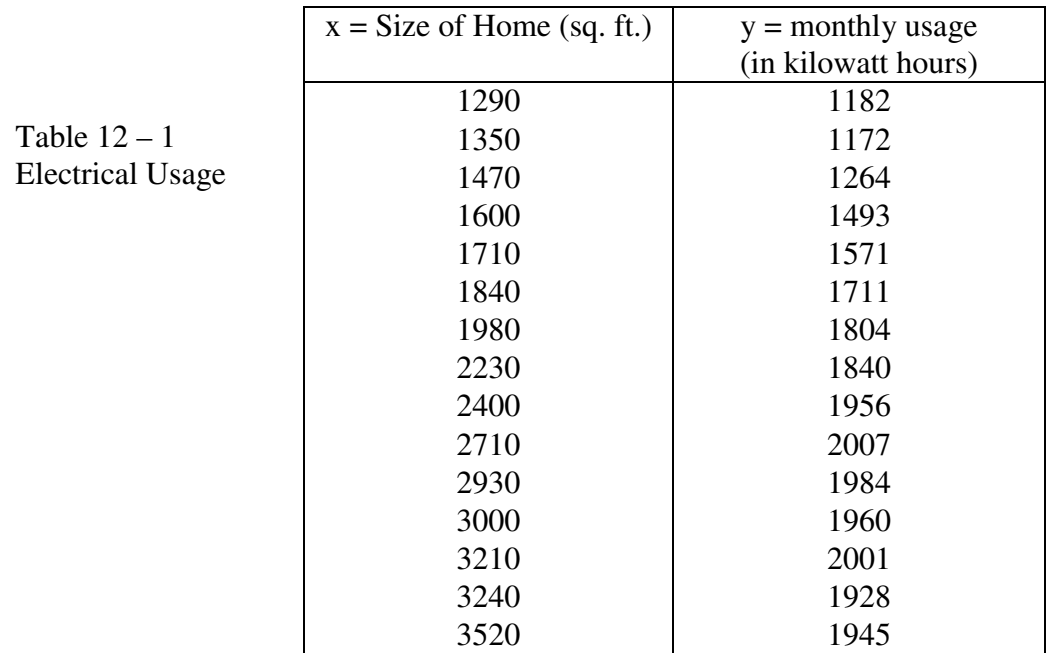

**Solution:** We begin this problem by entering the data into the calculator. After which we will run the Quadratic regression.

1. Enter size of home (x) into List 1 and Monthly-usage (y) into List 2. See Figure 12 – 1. Remember: *For all data given in a frequency table or listed as two or more variables it is necessary to enter the data in the EXACT order it is given.* 

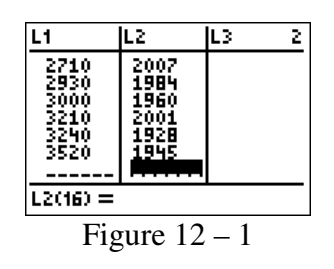

Note: It is good to glance at the two lists to see if they are the same length. If they are not the same length you probably missed a piece of data in the shorter list. Many mistakes occur at data entry. Make sure you have entered the data correctly. If you make a mistake here nothing else will be correct!

After you have entered all the data you will want to see a scatter plot of the data.

2. Before attempting to graph any statistical plot, be sure that your function plot screen is clear, or the plots are turned off. Enter the stat plot screen by pressing  $\boxed{2nd}$  STATPLOT. Your screen will appear as in Figure  $12 - 2$ .

3. Enter the set-up screen for plot 1 by pressing  $[ENTER]$ . Your screen should appear similar to Figure  $12 - 3$ .

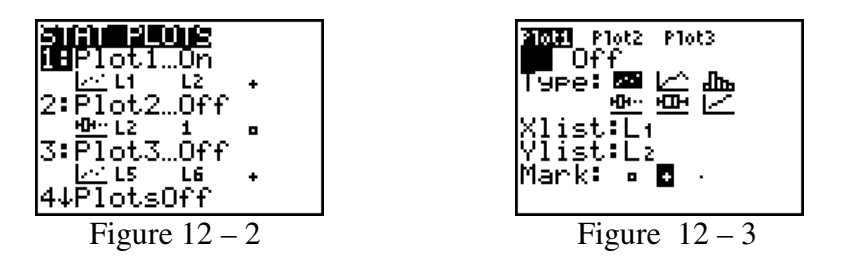

4. Turn Plot 1 on by highlighting On and pressing  $[ENTER]$ . See Figure  $12 - 3$ .

5. Select the scatterplot by highlighting the scatterplot icon  $\lfloor \frac{1}{2} \rfloor$  (the first one in the Type list) and pressing  $[ENTER]$ . See Figure  $12 - 3$ .

6. Arrow down to X list and press  $\sqrt{2nd}$  L1 for List 1. Arrow down to Y list and press  $\sqrt{2nd}$ L2 for List 2. See Figure  $12 - 3$ .

7. Select the mark you would like to represent the points on the graph. Press **ENTER**. See Figure  $12 - 3$  for your final screen.

8. Press  $[200M]$  [9] for ZoomStat and the graph will appear. See Figure 12 – 4. You may choose to adjust your window for a different view. Press **WINDOW** and change your values. Then press [GRAPH].

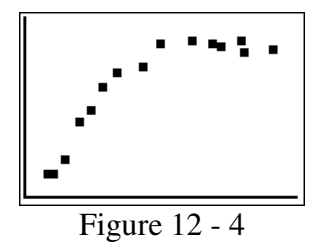

As can be seen from the screen in Figure 12 – 4 there is a noticeable curve. A linear regression would not be appropriate. However a quadratic regression may be appropriate.

## **To run the Quadratic regression**

1. Press **STAT** and arrow over to the CALC menu.

2. Press  $\overline{8}$  or arrow down to 5: QuadReg. See Figure  $12 - 5$ . Press **ENTER.** QuadReg will appear at the top of your home screen. See Figure  $12 - 6$ .

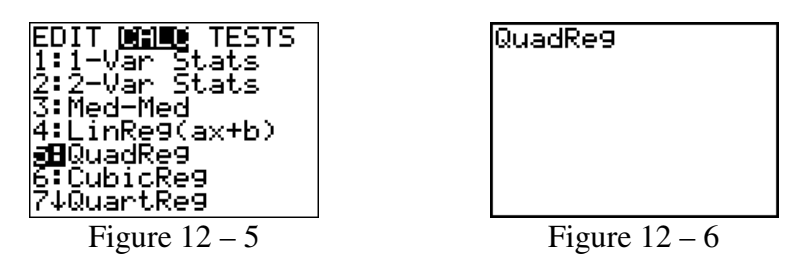

3. The format for this command is QuadReg xlist, ylist, Y-vars where the regression equation should be stored. Here we are using Lists 1 and 2 so press  $\boxed{2nd}$  L1  $\boxed{1}$   $\boxed{2nd}$  L2 for the lists. To get the Y where the equation will be stored, press  $\lceil \cdot \rceil$  [VARS] arrow to Yvars, press  $[ENTER]$  and then  $[ENTER]$  again to choose  $Y_1$ . Make sure your Y1 is clear of any old equations. See Figure  $12 - 7$ .

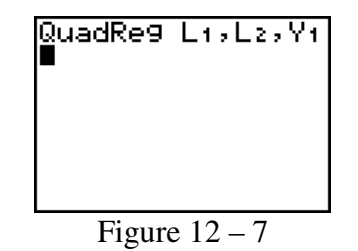

4. Press **ENTER** and your screen should look like Figure  $12 - 8$ .

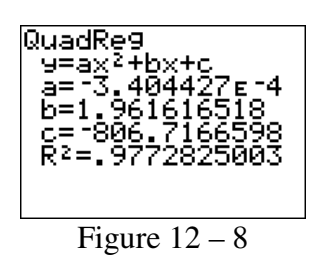

As can be seen from the screen in Figure  $12 - 8$ , the Quadratic equation that best describes the data is:  $Y = -0.00034x^{2} + 1.9616x - 806.7167$ 

To see the graph of the regression equation along with the data, press  $\boxed{GRAPH}$ . See Figure 12 – 9

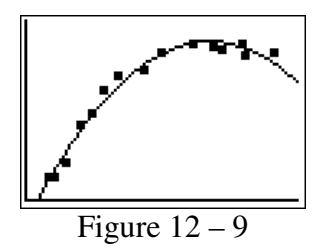

In Figure 12 – 8 we see that  $R^2 = 0.9773$ . Thus, we expect the close fit we see on the screen in Figure  $12 - 9$ .

## **Residual Analysis: Checking the Regression Assumptions**

#### **Example 12.15 Using Residuals to Check Equal Variances**

**Problem:** Consider the data on salaries, y, and years of experience, x, for the sample of 50 social workers. A first order model was fitted to the data. Construct a plot of the residuals vs.  $\hat{y}$  and interpret the results. Make model modifications as necessary.

For this problem we will begin by looking at a plot of the residuals and then proceed to the data transformation, and finally we will determine the Line of best fit for the transformed data.

#### **Plot of Residuals (Original, Untransformed Data)**

1. Enter all data into its appropriate list. See Figure 12 – 10.

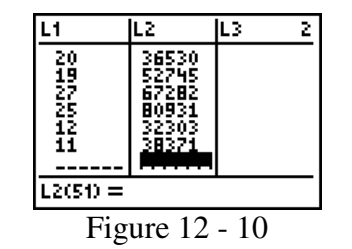

2. After you have entered all the data, press  $STAT$  and arrow over to the CALC menu.

Copyright ©2013 Pearson Education. Inc.

3. Press  $\boxed{8}$  or arrow down to **8:LinReg(a + bx)**. See Figure 12 – 11. Press **ENTER** and **LinReg (a+bx)** will appear at the top of your home screen. See Figure  $12 - 12$ .

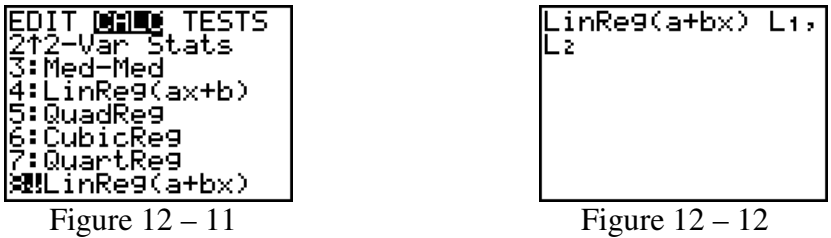

4. You must run the regression first in order to have the residuals to plot therefore press **ENTER** and your screen will look like Figure  $12 - 13$ .

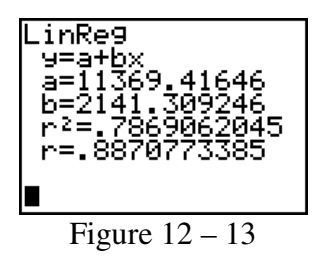

From Figure 12 – 13 we see that the  $R^2$  value = 79% shows a moderately strong linear relationship between years of experience and salary.

To plot the residuals, go to the Stat Plot menu. Plot the residuals and the original x values using the scatter plot option.

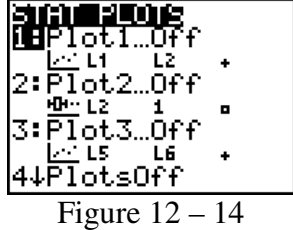

We assume that age is in List 1 and that the residuals are stored in the list RESID. (To accomplish this, run a linear regression on the years of experience and salaries and the residuals will be stored there.)

 First we will plot the residuals against years of experience. We will use the scatterplot to do this. Be sure to clear the  $Y =$  screen or turn off any equations located there. Also, be sure all stat plots are turned off except Plot 1.

- 1. Press 2nd STATPLOT [ENTER] to enter the Stat Plot setup screen.
- 2. Highlight On and press **ENTER**.

Copyright ©2013 Pearson Education. Inc.

3. Select the scatterplot by highlighting the icon  $\leq$  and pressing **ENTER**.

4. At the Xlist prompt press  $\boxed{2nd}$  L1 for List 1 (years of experience).

5. At the Ylist prompt press [2nd] LIST, arrow down to RESID and press [ENTER]. See Figure  $12 - 15$ .

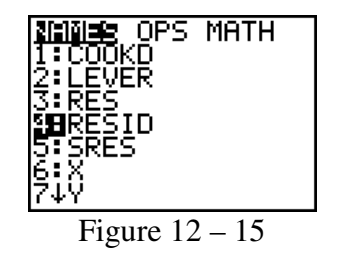

6. Choose your mark and press **[ENTER]**. Here the box is chosen. Your screen should appear as in Figure  $12 - 16$ .

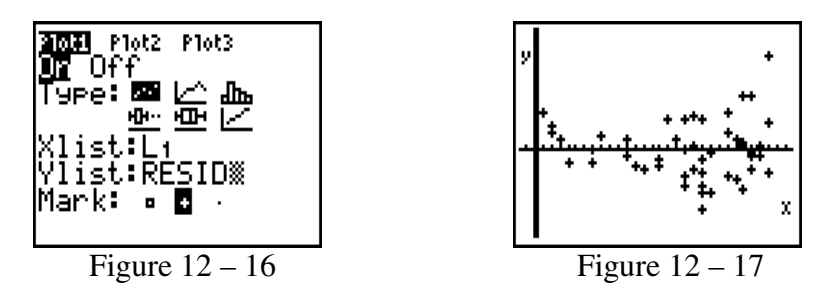

7. Use ZoomStat to set the window by pressing **[200M] [9]**. Your screen should appear as in Figure  $12 - 17$ .

The scatterplot of the residuals against  $\hat{y}$  in Figure 12 – 17 shows a potential problem. The size of the residuals increases as the estimated mean salary increases, implying the constant variance assumption is violated.

#### **Variance-Stabilizing Transformation of Data**

We now want to transform the data to try to stabilize the variance.

- 1. Press **STAT** and then **ENTER**
- 2. Highlight the List 3, L3, all the way at the top of the column. See Figure 12 18.

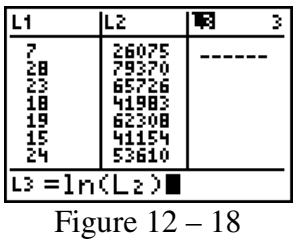

- 3. Press  $\overline{\text{LN}}$  2nd L2. See Figure 12 18.
- 4. Press  $[ENTER]$ . The transformed data will appear in the List L3. See Figure  $12 19$ .

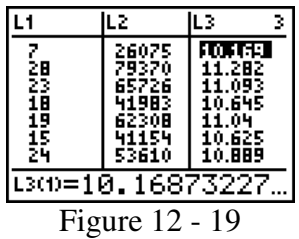

Now we want to plot the residuals using the newly created list 3.

5. Press **STAT** and arrow over to the CALC menu. Run the regression using L1 and L3. See Figure  $12 - 20$ .

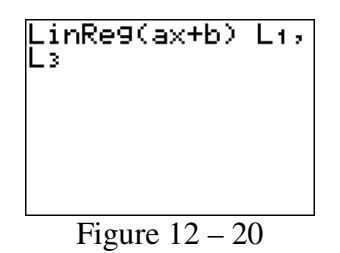

6. The previous residuals have been replaced with the residuals formed by using the newly transformed data. See Figure 12 – 21.

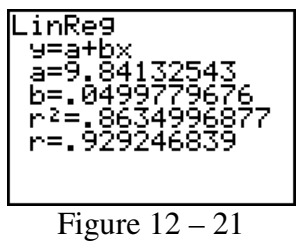

Note: The  $R^2$  value has increased from 78.7% for the original data to 86.3% for the transformed data. This indicates a stronger relationship.

Copyright ©2013 Pearson Education. Inc.

7. Now create the new plot of the residuals. Use ZoomStat to set the window by pressing  $[200M]$  [9]. See Figure  $12 - 22$ .

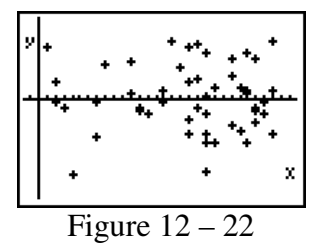

As you can see from the screen in Figure  $12 - 22$ , the new residuals fall roughly in a horizontal band centered and symmetric about the x-axis. Thus, the transformation stabilized the error variances.